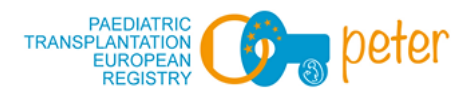

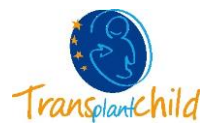

# **MANUAL USUARIO APP PETER REGISTRY**

### **1. INTRODUCCIÓN**

¡Bienvenidos/as, familias! El objetivo de esta aplicación (App) es ayudarnos a conocer la calidad de vida de niños/as trasplantados/as de una forma más dinámica y visual.

Esta App recoge el cuestionario PedsQL™ en su versión genérica, así como específica para trasplantes de órgano sólido (TOS) y de progenitores hematopoyéticos (TPH).

De esta forma los profesionales que cuidan de tu salud podrán hacer un seguimiento de tu calidad de vida durante el proceso de trasplante y los investigadores podremos comparar de forma anónima los resultados entre las familias y niños/as trasplantados/as de cara a mejorar nuestros cuidados.

#### **2. DESCARGA DE LA APP**

Durante una consulta en el hospital, vuestro médico o enfermera os facilitará una hoja informativa de la App PETER con dos códigos QR, un usuario y una contraseña.

Sólo tenéis que escanear el código QR que sea compatible con vuestro dispositivo (Android o Apple), pulsar *Descargar* y la App se instalará de forma automática.

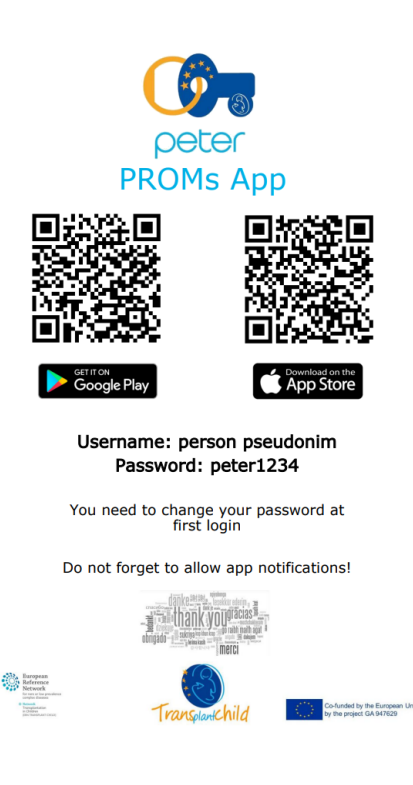

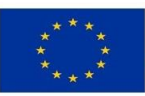

Co-funded by the European Union, by the project GA 947629

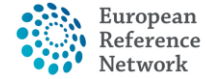

Transplantation in Children (ERN TRANSPLANT-CHILD)

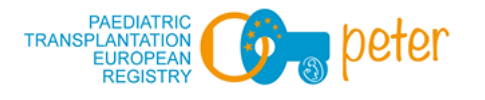

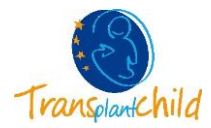

## **3. LOGIN (INICIAR SESIÓN)**

Una vez descargada la App sólo tenéis que abrirla e introducir el usuario y contraseña facilitados en la hoja anterior.

**IMPORTANTE:** La App os pedirá cambiar el usuario y contraseña la primera vez que accedáis. Además, es fundamental **PERMITIR LAS NOTIFICACIONES** de la App para que se generen automáticamente los recordatorios y así podáis ir rellenando los cuestionarios en las diferentes fases requeridas. Para que tus médicos y enfermeras puedan hacer un seguimiento más personalizado, idealmente deberías rellenar el cuestionario antes de la visita.

Si tenéis un dispositivo con huella digital, la App os permite introducirla como contraseña para iniciar sesión.

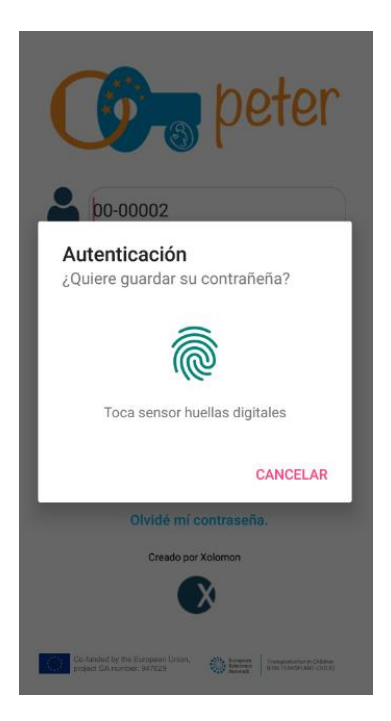

Si queréis volver a acceder a la App y no os acordáis de la contraseña que habíais establecido, seleccionad "*Olvidé mi contraseña*". La App os indicará que contactéis con vuestro médico para que restablezca la contraseña y podáis volver a acceder.

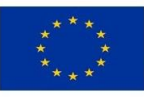

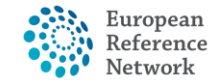

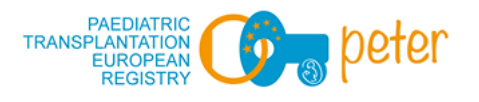

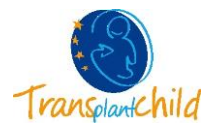

#### **4. PANTALLA INICIAL**

Lo primero que tenéis que hacer es seleccionar vuestro rol: si sois niño/a (o adolescente) o tutor/a (padre, madre o familiar).

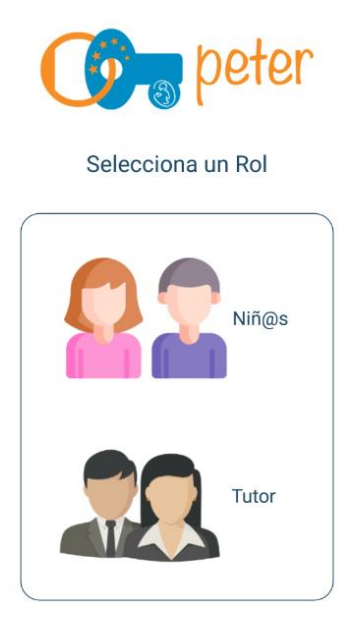

Una vez elegido el rol, aparece la pantalla de inicio. Veréis una imagen (avatar) y los distintos cuestionarios, según vuestro caso particular (genérico, TOS o TPH).

Aquí, en el rol Niñ@, podréis cambiar vuestro avatar si pincháis encima de la imagen (os lleva a la pestaña Ajustes). Hay muchos avatares para elegir, escoge el que más te guste.

En la parte de abajo hay más pestañas, que puedes seleccionar y se explicarán más adelante.

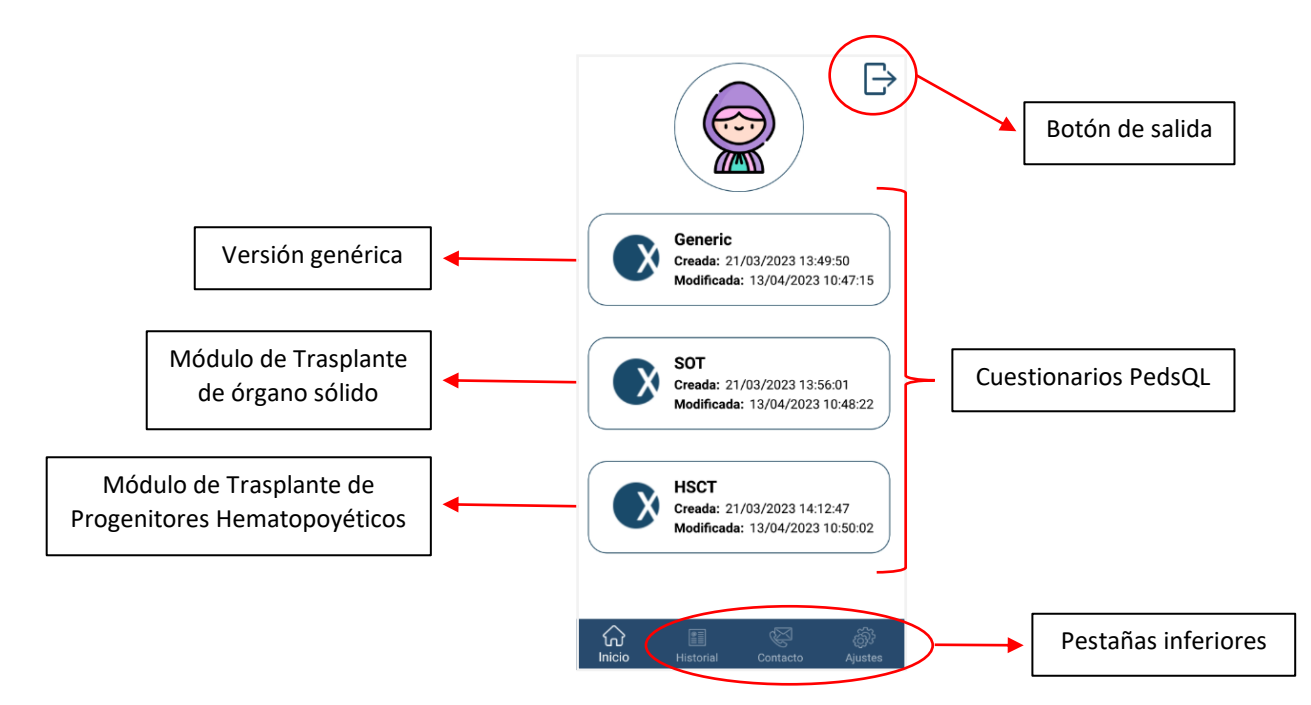

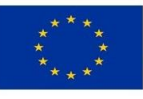

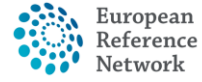

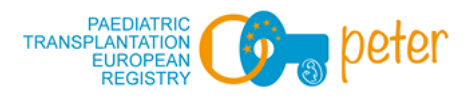

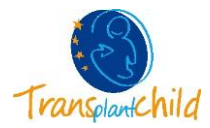

#### **5. RELLENAR UN CUESTIONARIO**

Desde la pantalla de inicio, tenéis que seleccionar el cuestionario que queréis rellenar.

En primer lugar, aparecen las instrucciones para rellenar el cuestionario. No olvidéis leerlas con atención.

Para pasar a la siguiente pantalla, según el tipo de dispositivo, se debe deslizar a la izquierda (Android) o seleccionar las pestañas inferiores (IOS).

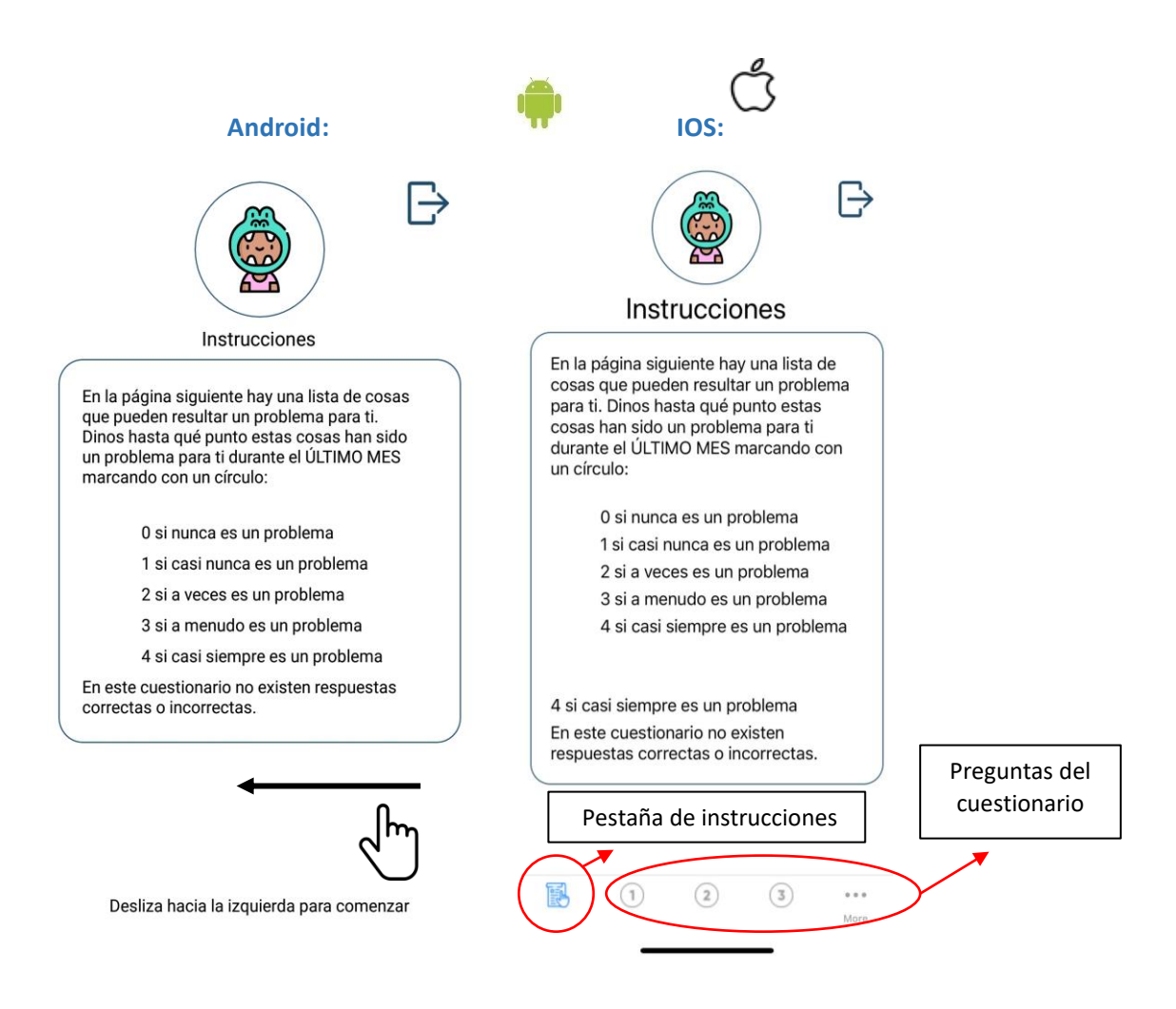

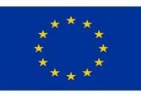

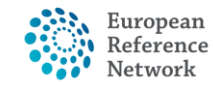

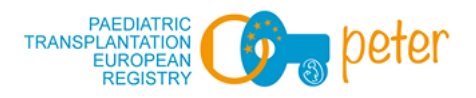

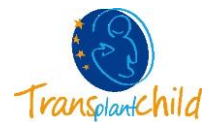

Se va rellenando el cuestionario seleccionando las diferentes opciones. Podéis cambiar de opción de respuesta siempre que queráis, seleccionando otra opción en cada pregunta.

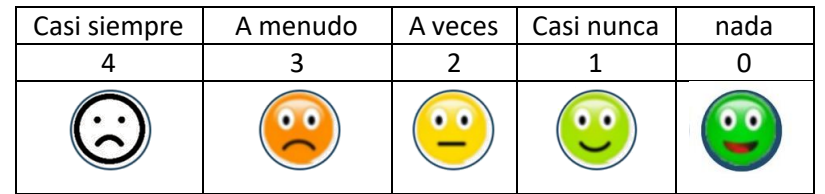

No olvidéis bajar la pantalla hasta abajo para responder todas las preguntas.

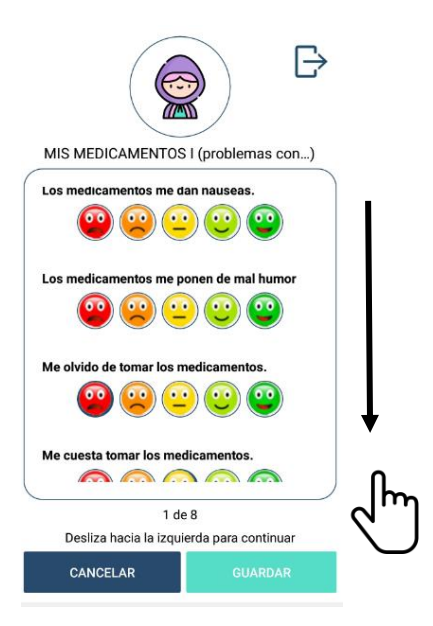

![](_page_4_Picture_6.jpeg)

![](_page_4_Picture_8.jpeg)

![](_page_5_Picture_0.jpeg)

![](_page_5_Picture_1.jpeg)

Recordad: para continuar con otras preguntas…

![](_page_5_Figure_3.jpeg)

![](_page_5_Picture_4.jpeg)

![](_page_5_Picture_6.jpeg)

![](_page_6_Picture_0.jpeg)

![](_page_6_Picture_1.jpeg)

Una vez que hayáis terminado, **¡haced clic en** *Guardar***!** Si no os ha dado tiempo a contestar el cuestionario de forma completa, podéis guardar y seguir rellenándolo más adelante. En este caso la App os recordará que la encuesta no está finalizada y que se deben contestar todas las preguntas.

![](_page_6_Picture_3.jpeg)

#### **6. PESTAÑA HISTORIAL**

![](_page_6_Picture_5.jpeg)

![](_page_6_Picture_7.jpeg)

![](_page_7_Picture_0.jpeg)

![](_page_7_Picture_1.jpeg)

Los cuestionarios que terminéis de rellenar, a partir de ahora aparecerán en la pestaña inferior HISTORIAL y ya no se podrán modificar.

![](_page_7_Picture_3.jpeg)

![](_page_7_Picture_4.jpeg)

## **7. PESTAÑA CONTACTO**

Si tenéis cualquier duda o sugerencia siempre podéis contactarnos a través del correo electrónico. Sólo tenéis que seleccionar el sobre o la dirección de email.

![](_page_7_Picture_7.jpeg)

![](_page_7_Picture_8.jpeg)

Co-funded by the European Union, by the project GA 947629

![](_page_7_Picture_10.jpeg)

Transplantation in Children (ERN TRANSPLANT-CHILD)

![](_page_8_Picture_0.jpeg)

![](_page_8_Picture_1.jpeg)

## **8. PESTAÑA AJUSTES**

Aquí también puedes cambiar el avatar (sólo en el rol *Niñ@s*), así como leer el Aviso legal y la Política de privacidad (seleccionando el texto).

En el rol *Tutor* puedes cambiar también la contraseña de acceso a la App.

![](_page_8_Picture_5.jpeg)

## ¡MUCHAS GRACIAS POR VUESTRA PARTICIPACIÓN!

![](_page_8_Picture_7.jpeg)

![](_page_8_Picture_9.jpeg)